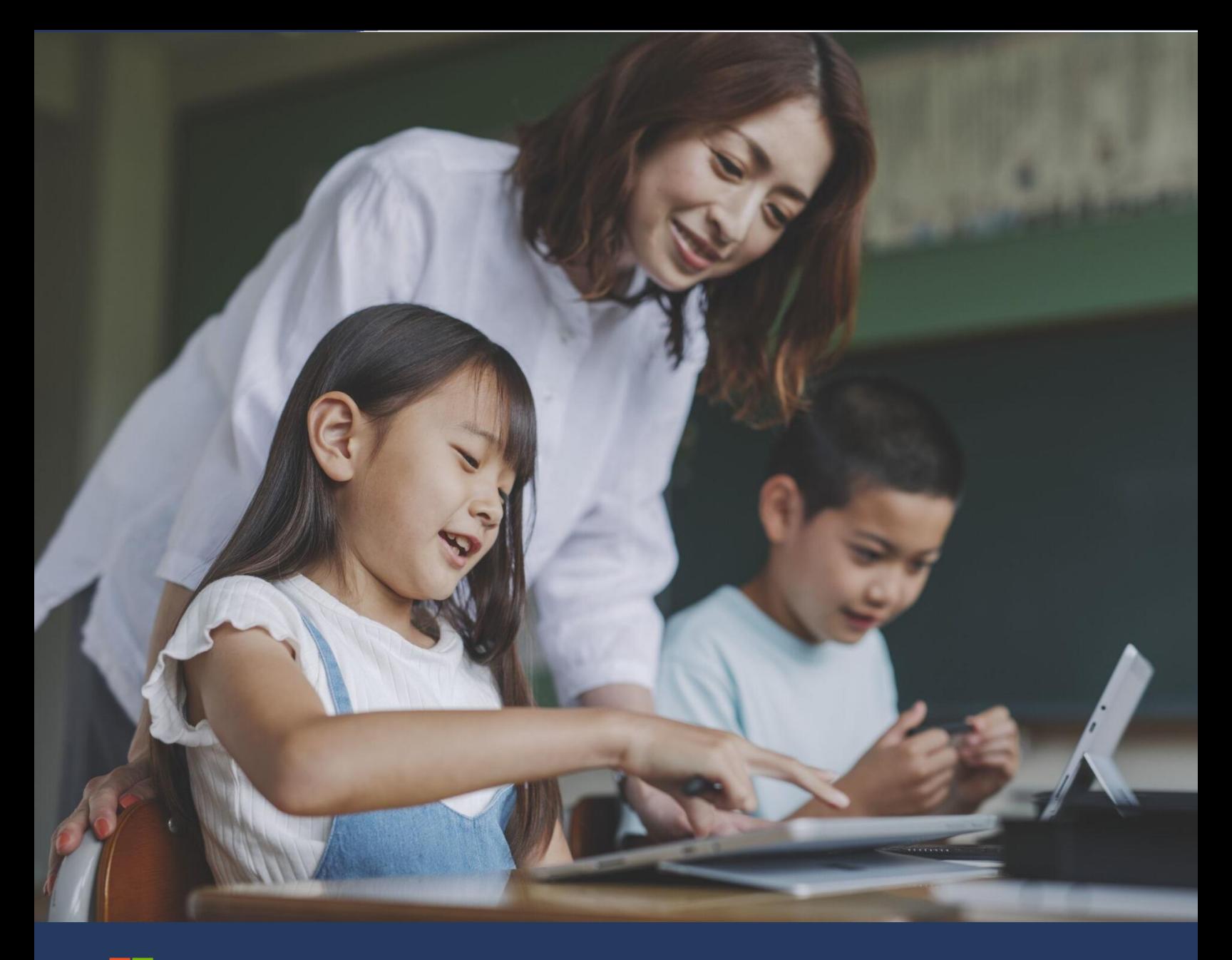

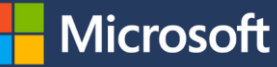

AI が個別最適な学習をサポート Microsoft 365 Learning Accelerators

2023 年 6 月 日本マイクロソフト株式会社

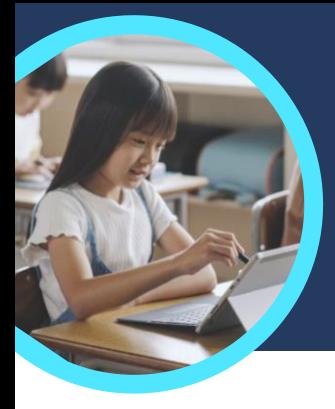

## Microsoft Reading Progress と **Microsoft** Reading Coach: 押さえておくべき 5 つのポイント

AI が児童・生徒の音読を分析し、自己評価や苦手な箇所・単語の学習を個別サポートします。 一人で緊張することなく繰り返し練習できることで、音読スキルを伸ばし自信を育みます。

#### **1 Teams** から簡単に利用開始

Reading Progress と Reading Coach にアクセスするには、まず、Microsoft Teams for Education の クラス チームで課題を作成します。次に、音読用の文章ファイルをアップロードするか、サンプルの文章 を選択します。サンプルの文章は、学年、ジャンル、単語数などの情報で絞り込むと、最適な文章を見つ けられます。

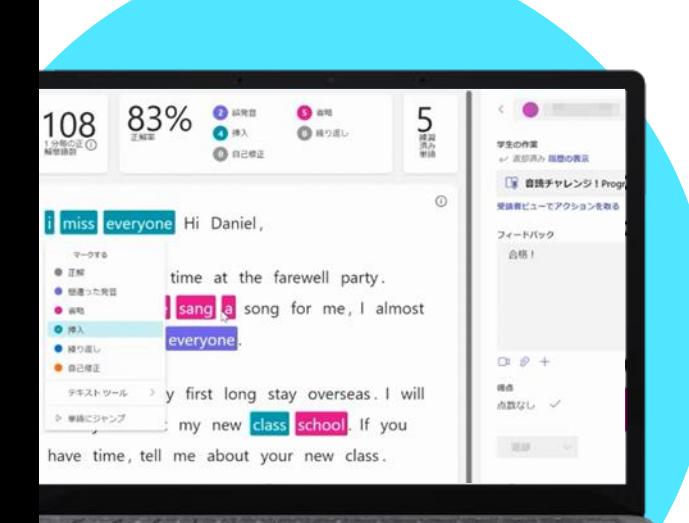

#### **2** 難易度や条件の設定も可能

音読の試行回数や制限時間の設定、発音感度(採点の厳しさ)の変 更、Reading Coach によるフィードバックのオンとオフの切り替えなど、 課題の設定をカスタマイズすることで、児童・生徒の独自のニーズを しっかりと満たすことができます。

### **3** 設定不要でデータを可視化

直近の課題または 1 年を通しての読みの正確さ、1 分あたりに 正確に読めた単語数、発音が苦手な単語などのデータを確認 できます。

#### **4 AI** が苦手を個別指導

Reading Progress の課題で分かった苦手な単語に基づいて 個別の課題を作成し、[Reading Coach](https://support.microsoft.com/ja-jp/topic/%E9%9F%B3%E8%AA%AD%E3%81%BF%E3%81%AE%E9%80%B2%E8%A1%8C%E7%8A%B6%E6%B3%81%E3%81%AE%E5%89%B2%E3%82%8A%E5%BD%93%E3%81%A6%E3%82%92%E3%83%AA%E3%83%BC%E3%83%87%E3%82%A3%E3%83%B3%E3%82%B0-%E3%82%B3%E3%83%BC%E3%83%81%E3%81%A8%E3%83%9A%E3%82%A2%E3%83%AA%E3%83%B3%E3%82%B0%E3%81%99%E3%82%8B-b852285a-bc2d-41c9-b2f2-eda435de9dde) の指導によって、 児童生徒が各自で苦手な単語の発音や意味などを 学習できます。

**難しい単語**

## **5** 対人による緊張を感じずに音読への自信を育む

minute long strong perfectfire lilv **sould** carefully ten delicious went turned.

1 人で練習ができるので、人前で音読するときの緊張を感じることなく、音読への自信 をつけることができます。また、課題はレコーディングで提出するため、授業中の練習や テストの時間も削減できます。

Teams for Education は[こちら](https://www.microsoft.com/ja-jp/microsoft-teams/education)からダウンロードできます。 [Reading Progress](https://support.microsoft.com/ja-jp/topic/getting-started-with-reading-progress-in-teams-7617c11c-d685-4cb7-8b75-3917b297c407) と [Reading Coach](https://support.microsoft.com/ja-jp/topic/pair-reading-progress-assignments-with-reading-coach-b852285a-bc2d-41c9-b2f2-eda435de9dde) の操作手順をご確認ください。 Learning Accelerators の詳細は[こちら](https://aka.ms/learning-accelerators)でご確認ください。

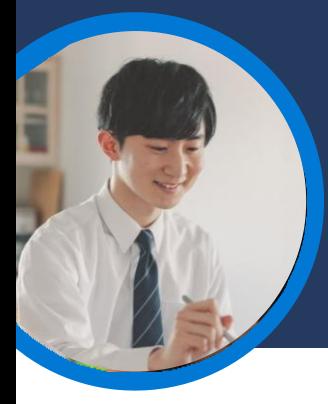

## Microsoft イマーシブ リーダーの Reading Coach: 押さえておくべき 5 つのポイント

Reading Coach がイマーシブ リーダーから使えるようになりました。AI による音読評価や苦手 な単語の練習について、先生が出した課題以外にも、各自で好きなタイミング・好きな文章で 取り組むことができます。

#### **1** 課題の他に使いやすいツールから自主練習

Reading Coach は、Word Online や OneNote といった Microsoft 365 アプリのイマーシブ リーダーに 組み込まれており、Reading Progress の課題のような音読練習を、児童・生徒それぞれが必要な分だ け、自主的に取り組むことができます。

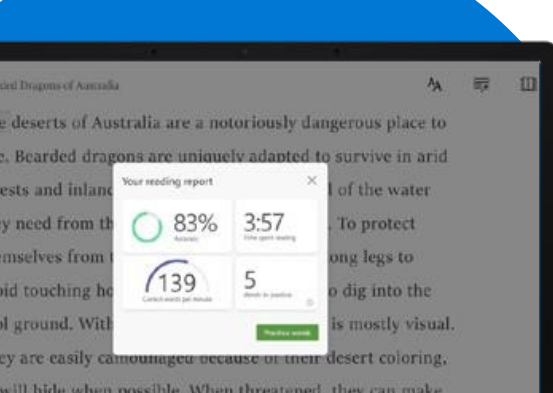

Ō

#### **2** 自由に教材を選択

音読の教材には、好きな文章を選択できます。Word Online や OneNote などに好きな文章を入力し、[表示する]、[イマーシブ リーダー]、 [Reading Coach] の順にクリックするだけで、練習を開始できます。

## **3** その場で評価レポートを表示

音読が完了すると、イマーシブ リーダーの Reading Coach から、 読みの正確さ、1 分あたりに正しく読めた単語数、練習が必要な 単語、音読にかかった時間に関するレポートが提供されます。 このデータは、保護者や教師とも共有できます。

#### **4 AI** が苦手を指導

文章の中に出てきた苦手な単語上位 5 つを抽出し、 AI のサポートを受けながら正しい発音を練習し、音節 やイラストで単語の意味を確認することができます。

#### **5** 対人による緊張を感じずに音読への自信を育む

**Reading Coach** 

児童・生徒が1人で、緊張することなく繰り返し自主練習できる環境を提供す ることで、自身の音読のスキルに自信を持てるようにし、学習意欲を向上させ ます。

Microsoft Word Online/OneNote のイマーシブ リーダーの Reading Coach を無償でお試しください。 イマーシブ リーダーの Reading Coach のデモは[こちら](https://youtu.be/tUsnTlN2fGI) **(**英語**)** でご視聴ください。 Learning Accelerators の詳細は[こちら](https://www.microsoft.com/ja-jp/education/learning-tools/learning-accelerators)でご確認ください。

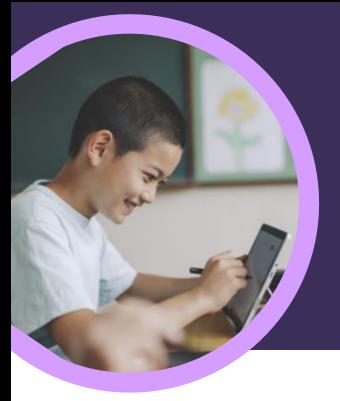

# Microsoft Reflect(リフレクト): 押さえておくべき 5 つのポイント

教師が児童・生徒の SOS に気付きやすくするために、一人一人の感情の変化やクラス全体の 傾向を可視化します。

#### 簡単操作で継続しやすい

**1**

何かを成すことに燃えている

00000 白分の感情を表現する

ンスピレーションを受ける 意図 畏敬 楽観的 決心 時り 好奇心  $m_{11} + m_{22} + \cdots + m_{r} + m_{s}$ 

Microsoft Teams for Education のクラス チーム内で Reflect のチェックインを作成します。 [Reflect] タブを選択し、[新しいチェックイン] をクリックして利用を開始します。

#### **2** 児童生徒の感情の認識力を育てる

児童・生徒は、絵文字や感情を表す語彙やフィーリング モンスターと いうキャラクターを使って、自分の気持ちを確認・表現し、自分の感情 を認識する力、感情をコントロールする力を育むことができます。

## **3** 児童生徒の気持ちの変化に気付く

児童生徒の回答をリアルタイムで見ることができ、個人や クラス全体の現在の状況や声掛けが必要な状況を特定 することができます。問題が顕在化する前に、児童生徒の SOSに気付くことができます。

#### **4** 個人やクラス単位での傾向を分析

Education Insights で、児童・生徒個人や、クラス・学校・教育委員 会単位で心の健康に関するデータを可視化します。また、直近や特 定の期間のデータを掘り下げることで、傾向を理解し、それに基づい て指導方針を決定できます。

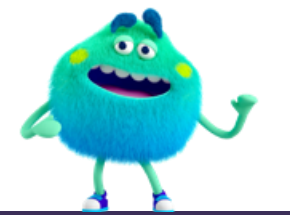

#### **5** よく使うツールからアクセス

Microsoft Teams、PowerPoint、OneNote Class Notebook 内の Reflect チェックインから投稿・回答をすることができます。Reflect は、Flip や Kahoot! などの人気の学習ツールとも連携しています。

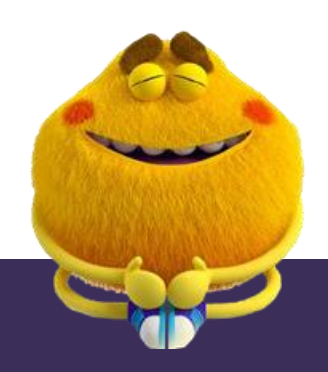

**Microsoft** 

#### Teams for Education [はこちら](https://www.microsoft.com/ja-jp/microsoft-teams/education)からダウンロードできます。 Reflect [の操作手順を](https://support.microsoft.com/ja-jp/topic/get-started-with-reflect-in-teams-e9198f62-7860-4532-821f-53ef14afa79a)ご確認ください。 Learning Accelerators の詳細[はこちらで](https://aka.ms/learning-accelerators)ご確認ください。

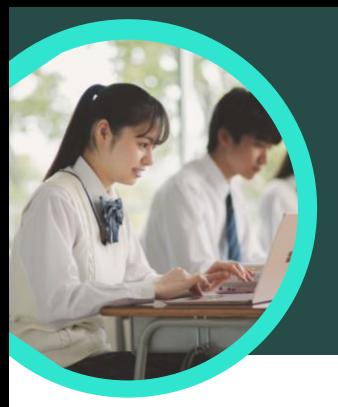

# Microsoft Search Coach: 押さえておくべき 5 つのポイント

児童・生徒が正しい検索結果を得るために効果的な検索条件を設定し、信頼できる情報源を 速やかに見つけ、批判的に考える(クリティカルシンキング)力を身に付けられるように支援し ます。

#### **1 Teams** から簡単アクセス

Search Coach には、Microsoft Teams for Education のクラス チーム内からアクセスできます。 Microsoft Teams for Education のクラス チャネル内の [+] ボタンをクリックして、Search Coach の課題を作成します。[Search Coach]、[追加]、[保存] の順に選択します。

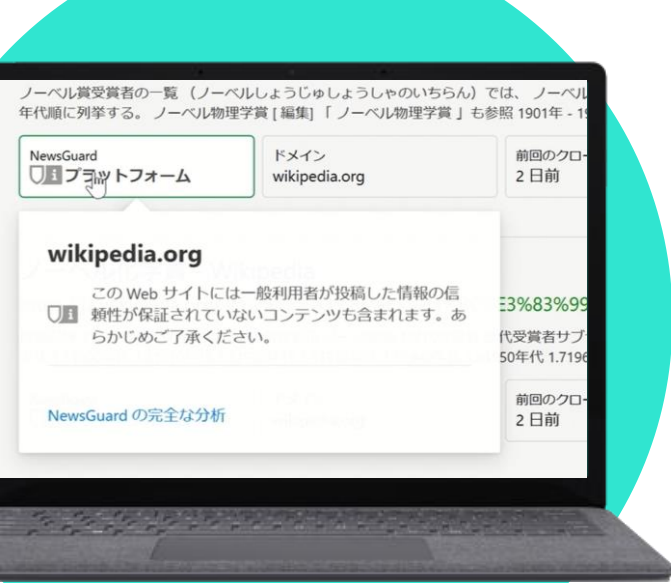

### **2** 批判的に考える力を身に付ける

ドメイン、期間、演算子、国などのフィルターを選択し、正しい検索結果を 得るための効果的な検索条件を探して試行錯誤することができます。ま た、ファクトチェックも ON にできるため、情報源の信頼性や偏見などにつ いての批判的思考力を養えます。

#### **3** 安全な検索環境

Search Coach には、Microsoft Bing のセーフサーチが規定で有 効化されているため、広告や不適切なサイトが表示されない安全 な環境で検索エンジンを使うことができます。

## **4** 分析する

Search Coach のデータは自動的に Education Insights に蓄積され、教員は、児童・生徒の多くがど のような単語で検索していたか、何割の児童・生徒が 最初の検索結果のみを閲覧したかなど、 児童・生徒やクラスの検索の傾向を調査できます。

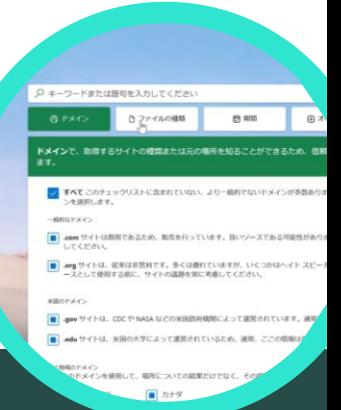

**Microsoft** 

#### Teams for Education は[こちらか](https://www.microsoft.com/ja-jp/microsoft-teams/education)らダウンロードできます。 [Search Coach](https://support.microsoft.com/ja-jp/topic/%E6%A4%9C%E7%B4%A2%E3%82%B3%E3%83%BC%E3%83%81%E3%82%92%E4%BD%BF%E3%81%A3%E3%81%A6%E3%81%BF%E3%82%8B-1dd4334c-9a43-461d-9ddc-630c8f7e6714) の操作手順をご確認ください。 Learning Accelerators の詳細[はこちら](https://aka.ms/learning-accelerators)でご確認ください。

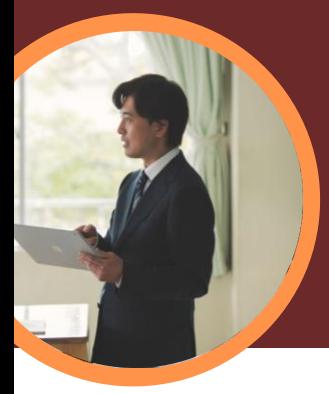

# Microsoft Education Insights: 押さえておくべき 5 つのポイント

学習の進捗状況や成績、苦手な箇所、児童生徒の気持ちや行動の変化など、異なる発生源 のデータを一画面で可視化します。

#### **1** 事前設定不要で簡単に情報にアクセス

Education Insights には、Microsoft Teams for Education のクラス チーム内からアクセスできます。 Education Insights は元から各クラスのタブに入っていてデータも自動で蓄積しているので、事前設定不 要でワンクリックで利用開始できます。

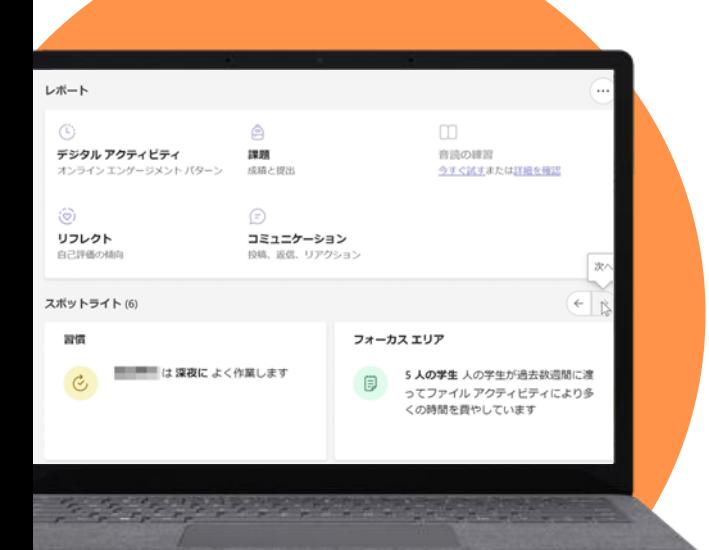

### **2** 様々なデータを一か所で見られる

Reading Progress、Search Coach、Speaker Coach 等の課題の結果 や学習の進捗状況、クラス内でのチャットや返信数などのコミュニケー ション、ファイル編集などの行動、心の健康状態(Reflect)に関する データを一つのページから見ることができます。データの扱いはセキュ リティの業界標準に準拠しています。

#### **3** 意思決定のヒントを得られる

Education Insights のダッシュボードを隅々まで見ずとも、 「この課題の 正答率が低かった」 「課題に取り組み始めるのが遅くなったり、投稿へ のリアクションが減った生徒が何人いて、それは誰か」など、児童生徒の 学習や行動の変化から SOS を特定するヒントを「スポットライト」として 表示します。

#### **4** 個人・色々な組織単位の切り口の傾向を掴める

児童・生徒個人や、クラス・学年・学校・教育委員会など組織単位など、異な る切り口から学習や心の健康の傾向を掴むことができます。

**は深夜に よく作業します**

**Microsoft** 

※ 学年・学校・教育委員会といった複数のチームにまたがる傾向を見るときは Education Insights Premium と [School Data Sync](https://www.microsoft.com/ja-jp/biz/education/gigaschool-sds.aspx) の導入が必要です (2023年3月から無償化)

#### Teams for Education [はこちら](https://www.microsoft.com/ja-jp/microsoft-teams/education)からダウンロードできます。 [Education Insights](https://support.microsoft.com/ja-jp/topic/educator-s-guide-to-insights-in-microsoft-teams-27b56255-90c0-47aa-bac3-1c9f50157181) の操作手順をご確認ください。 Learning Accelerators の詳細[はこちらで](https://aka.ms/learning-accelerators)ご確認ください。

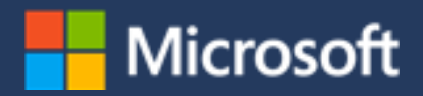

## Learning Accelerators の詳しい使い方はこちらをご覧ください。

#### [https://aka.ms/LearningAccelerators\\_](https://aka.ms/LearningAccelerators_UserGuide) **[UserGuide](https://aka.ms/LearningAccelerators_UserGuide)**

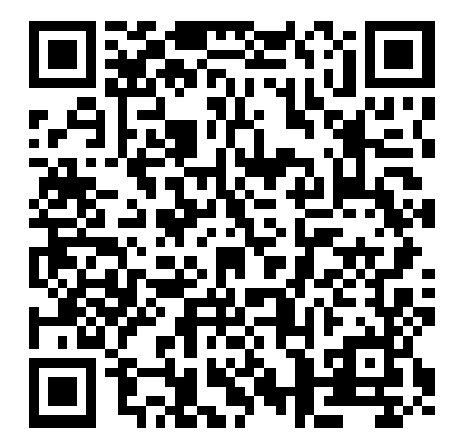

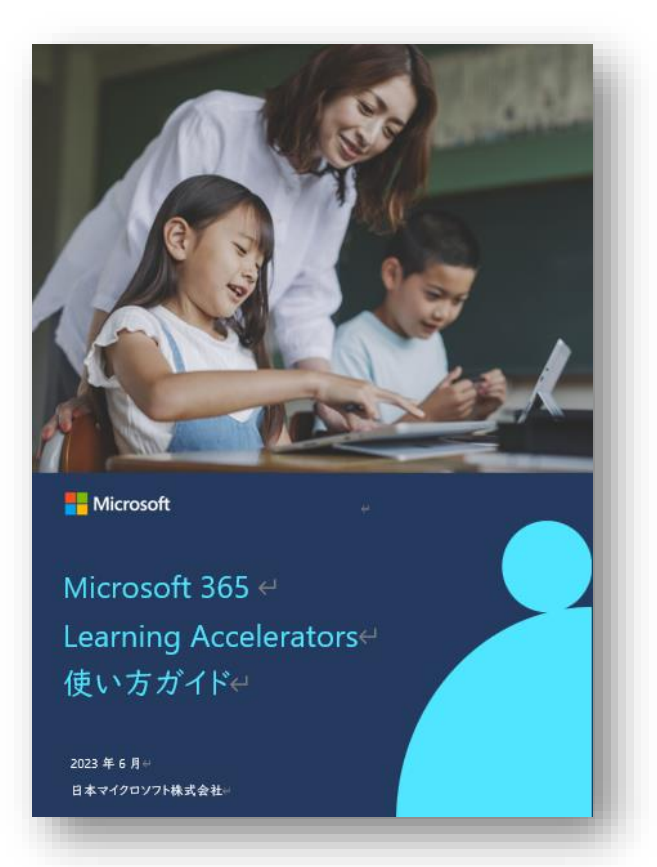